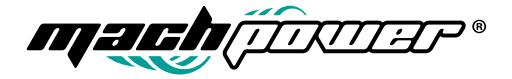

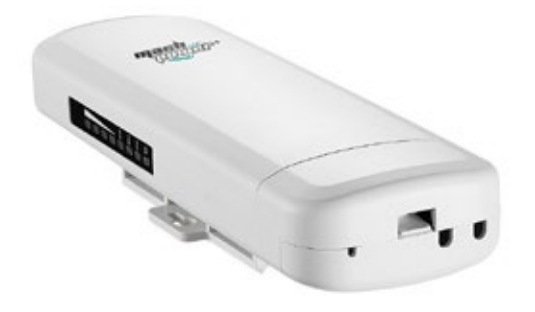

# CLOUDING WIRELESS MANAGED CPE / AP OUTDOOR 5G 300MBPS

# WL-CPE5G24-063

USER MANUAL

# Thanks **for choosing one of our products**

### INDEX

**Declaration General warnings**

**Chapter 1** Connection and power supply 1.1 Connection and power supply 1.2 Reset 1.3 Connection between CPE, PoE adapter and PC **Chapter 2** Login Chapter 3 Quick configuration of the CPE 3.1 Gateway Mode 3.2 Wifi repeater configuration and station operation 3.3 AP Mode 3.4 WISP 3.5 Advanced settings 3.5.1 System status 3.5.2 Operation mode 3.5.3 5.8GHz repeater 3.5.4 Network settings 3.5.5 Management 3.5.6 Upgrade firmware

3.6 PC settings

Chapter 4 Troubleshooting

**Chapter 5** Declaration of conformity

#### **Declaration**

#### Copyright ©2017

Without the written permission of the company, any company or individual must not extract, duplicate part or all of the contents of this manual and do not disclose it in any form. Product updates or other specifications may be subject to change. Unless otherwise indicated, the manual is used as instructions. All statements, information and suggestions in the manual do not constitute an implicit or extensive warranty.

#### **GENERAL WARNINGS**

• Fix the CPE in the desired place taking into account that you are installing a radio equipment for which the following simple precautions are needed:

- Avoid enclosing the equipment between two metal walls;

- The efficiency of the radio transmission is reduced in the presence of obstacles or in the presence of metal shelving, or anything else that may hinder the reception of radio signals;

- If the product is installed on the wall, fix it on a wall rather than a metal, this allows a greater range of the signal:

- Keep in mind that the best position of the CPE is that in which it is "visible" from other devices. It is therefore advisable to position it in such a way as to reduce obstacles as much as possible;

- Like any radio equipment, avoid fixing the Repeater near other electronic devices in order to avoid interference;

• Avoid installing the instrument in environments that have the following characteristics:

- strong vibrations or impacts;

- Should the appliance be used in a manner not specified by the manufacturer, the protections provided by the appliance could be compromised;

This manual guides the configuration and installation of the WL-CPE5G24-063. For a simple and intuitive configuration, it is equipped with a graphical interface for managing the network and users.

### CHAPTER 1 CONNECTION AND POWER SUPPLY

#### 1.1 Connection and power supply

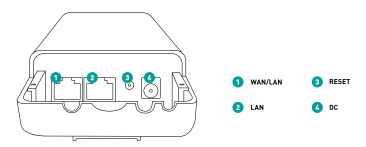

Use a 12V power supply, a 24V PoE adapter or a 24V PoE switch, the PoE port is WAN  $/$  LAN

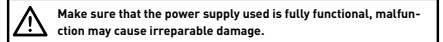

#### 1.2 Reset

There are two ways of RESET

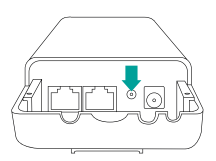

**1.** Press the reset button on the CPE for about 15 seconds, release and wait for the reset.

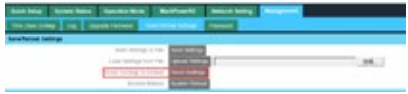

#### **2.** Click on

### **Advanced setting>Management > Save/Reload Settings > Reset Settings.**

Then wait for the reset.

#### 1.3

#### Connection between CPE, PoE adapter and PC

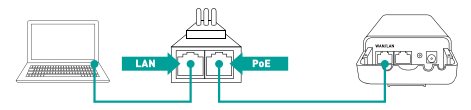

# CHAPTER 2

LOGIN

**1.** Connect the CPE to the PC as shown in the previous chapter.

**2.** Configure the local IP address of the PC as 192.168.0. X (X between 2 and 254), subnet mask: 255.255.255.0, as shown in the following images

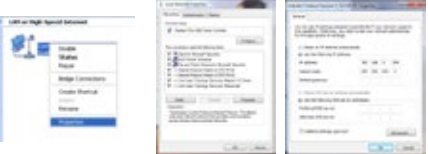

**3.** Press http://192.168.0.254 in the browser, enter the default login information: **username:** admin **password:** admin

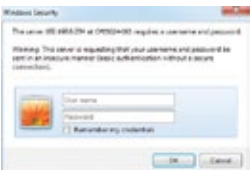

**4.** After logging in, a screen will appear as shown in the following image. It will then be possible to select the working mode among the 4 available: Gateway Mode, Repeater Mode, AP mode and Wisp mode

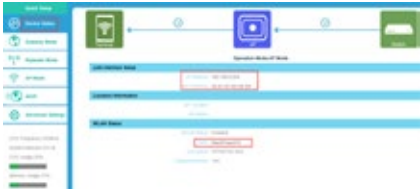

### CHAPTER 3 QUICK CONFIGURATION OF THE CPE

# 3.1 **Gateway Mode**

Cliccare su "Gateway Mode" e selezionare il corretto tipo di accesso WAN, inserire quindi SSID, canale e password

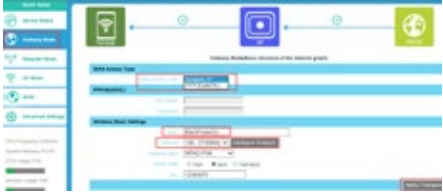

# 3.2 **Wifi repeater configuration and station operation**

**a.** Access the "REPEATER MODE" section and click on "SCAN AP" to search for available wifi networks

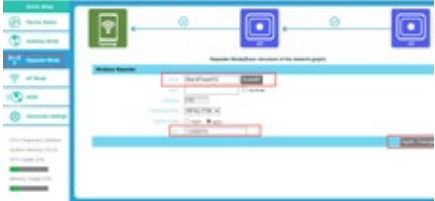

**b.** Select the SSID you want to expand, for example MachPower5G

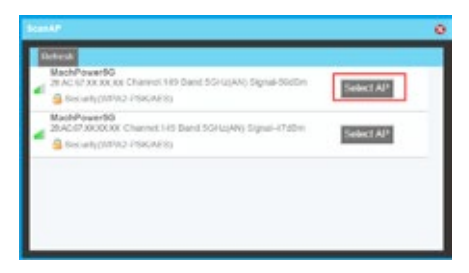

**c.** Enter the password of the AP and click on "APPLY CHANGES"

**If you do not open the screen as a picture, check your browser settings. If the CPE does not find any SSIDs, check that there are 5.8GHz wireless signals**

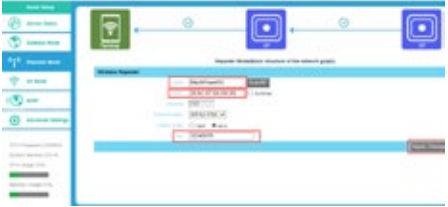

**d.** In repeater mode, the SSID is disabled in the default settings, it works as a STATION. To enable the SSID in this mode, edit in the Advanced settings

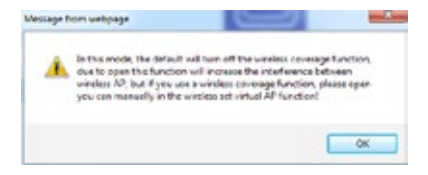

**e.** After this step, click on "DEVICE STATUS" to check the status of the CPE, in this page it will be possible to check the LAN interface, the WLAN status and the signal strength.

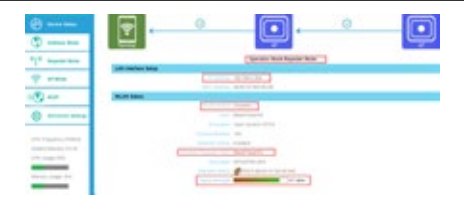

**f.** To check the SSID in repeater mode click on ADVANCED SETTINGS-> 5.8GHz Reapeter

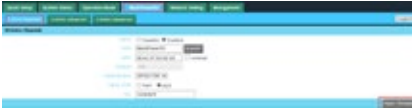

**g.** Click on "5.8GHz Virtual AP" to change the SSID of the AP in repeater mode, follow the steps as well as the image.

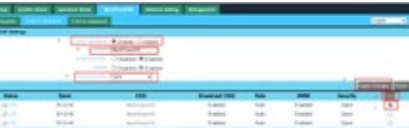

#### 3.3 **AP Mode**

By connecting the AP via LAN cable to the router / switch, the AP will automatically transmit the WIFI signal. In this menu the user can set the AP position and the name. Also you can change the SSID, password and channel.

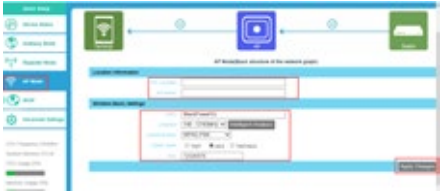

#### 3.4 **WISP**

In this work mode the user can select the type of WAN access, set the SSID, password and channel.

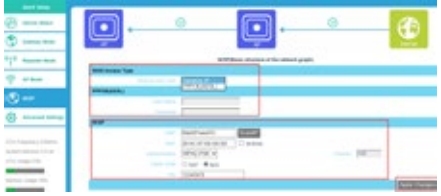

# 3.5 **Advanced settings**

# 3.5.1 System status

By clicking on ADVANCED SETTINGS you can check the status, the firmware version, etc ...

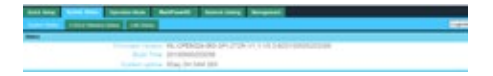

Click on "5.8GHz Wireless Status to check the status of the WLAN, signal strength, SSID, etc ...

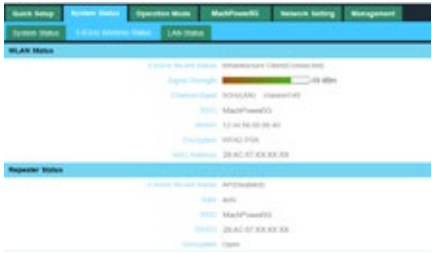

Per verificare lo stato LAN, visionare immagine sottostante

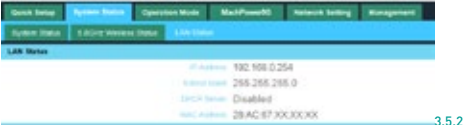

### Operation mode

Set up the operations manually, choose the operating mode and apply the changes.

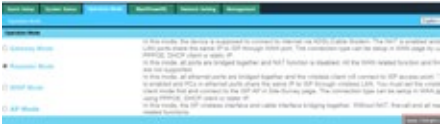

# 3.5.3 5.8GHz repeater

In this section the user can search for SSID of the AP, disable or enable the SSID of the CPE, modify the channel etc ...

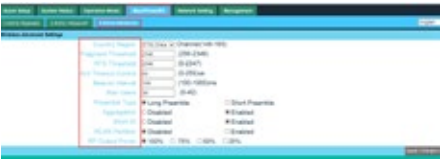

#### 3.5.4 Network settings

LAN interface

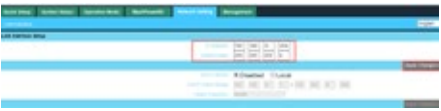

#### 3.5.5 Management

In this section it is possible to set the date, the time to view the logs, firmware updates and change the username and password for the login

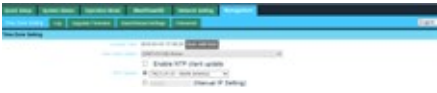

#### 3.5.6 Upgrade firmware

Click on upgrade, select the file for the update then click on UPGRADE to update

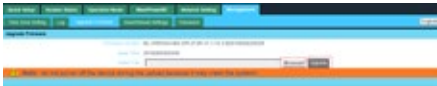

After updating, click on SAVE / RELOAD SETTINGS and reset the settings.

### 3.6 **PC settings**

Set the computer's TCP / IP as: "Obtain an IP address automatically, it automatically obtains the DNS server address" as shown in the image. The PC will get the IP address from the router or the base station

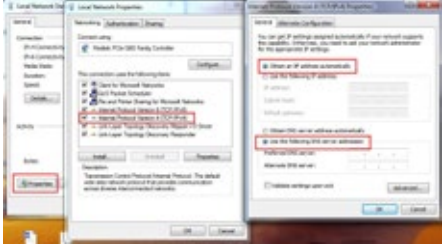

# CHAPTER 4 TROUBLESHOOTING

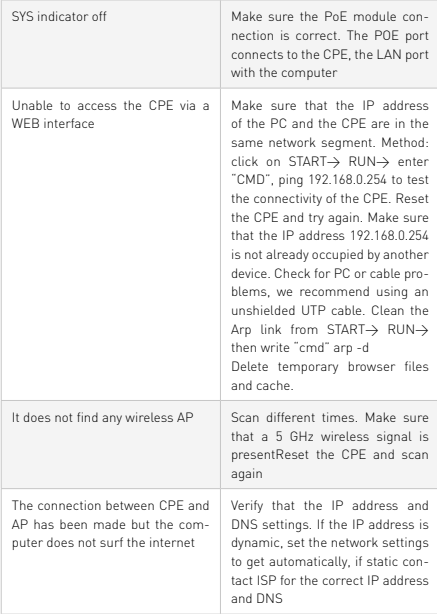

How to reset the CPE Press the RESET button for about 15 seconds after switching on. The CPE will reset to the factory values.

# CHAPTER<sub>5</sub>

DECLARATION OF CONFORMITY

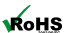

# **RoHS**

We declare that the construction materials used in our products comply with the provisions of Directive 2011/65 / EU (RoHS).

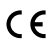

# **CE**

Declaration of conformity

Compliance with European Directives

The product complies with the requirements established in the Low Voltage Directive (Safety) 2014/35 / EU and subsequent amendments.

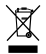

#### **Smaltimento del Prodotto**

The product can not be disposed of as urban waste, but must be disposed of separately; any violation is punished with pecuniary sanctions in accordance with the regulations in force.

The incorrect disposal of the product, or improper use of the product or parts thereof, is harmful to the environment and to human health. The correct disposal of products bearing the symbol of the bin marked by a cross helps to avoid possible negative consequences for the environment and human health.

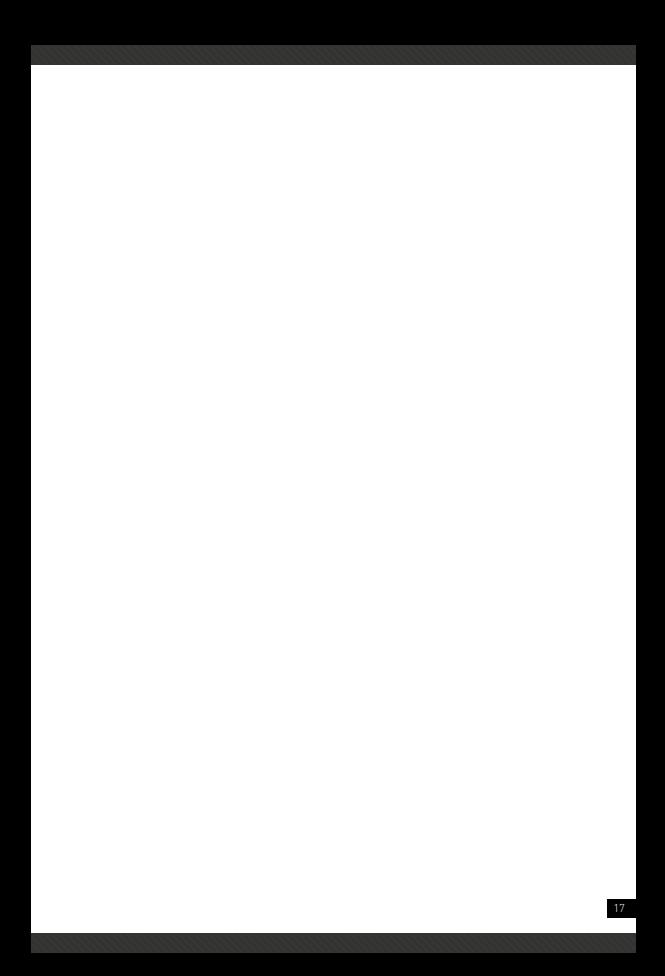

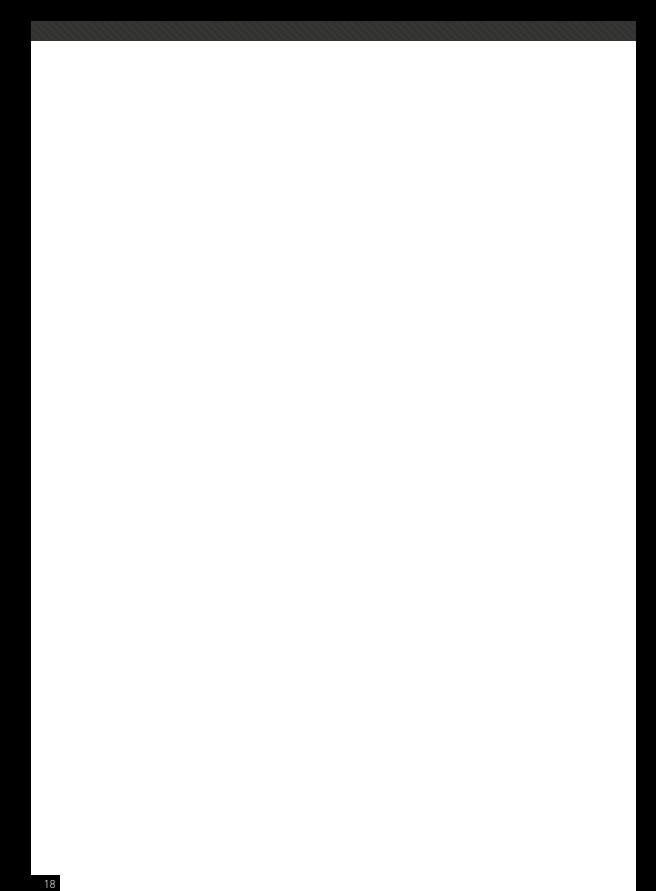

For any information and updates on the product **>** visit ou website **www.machpower.it**

Mach Power® is a registered trademark All rights reserved